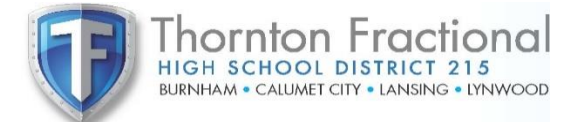

## PowerPTC

## **Parent Teacher Conference Virtual Scheduling Quick Start Guide**

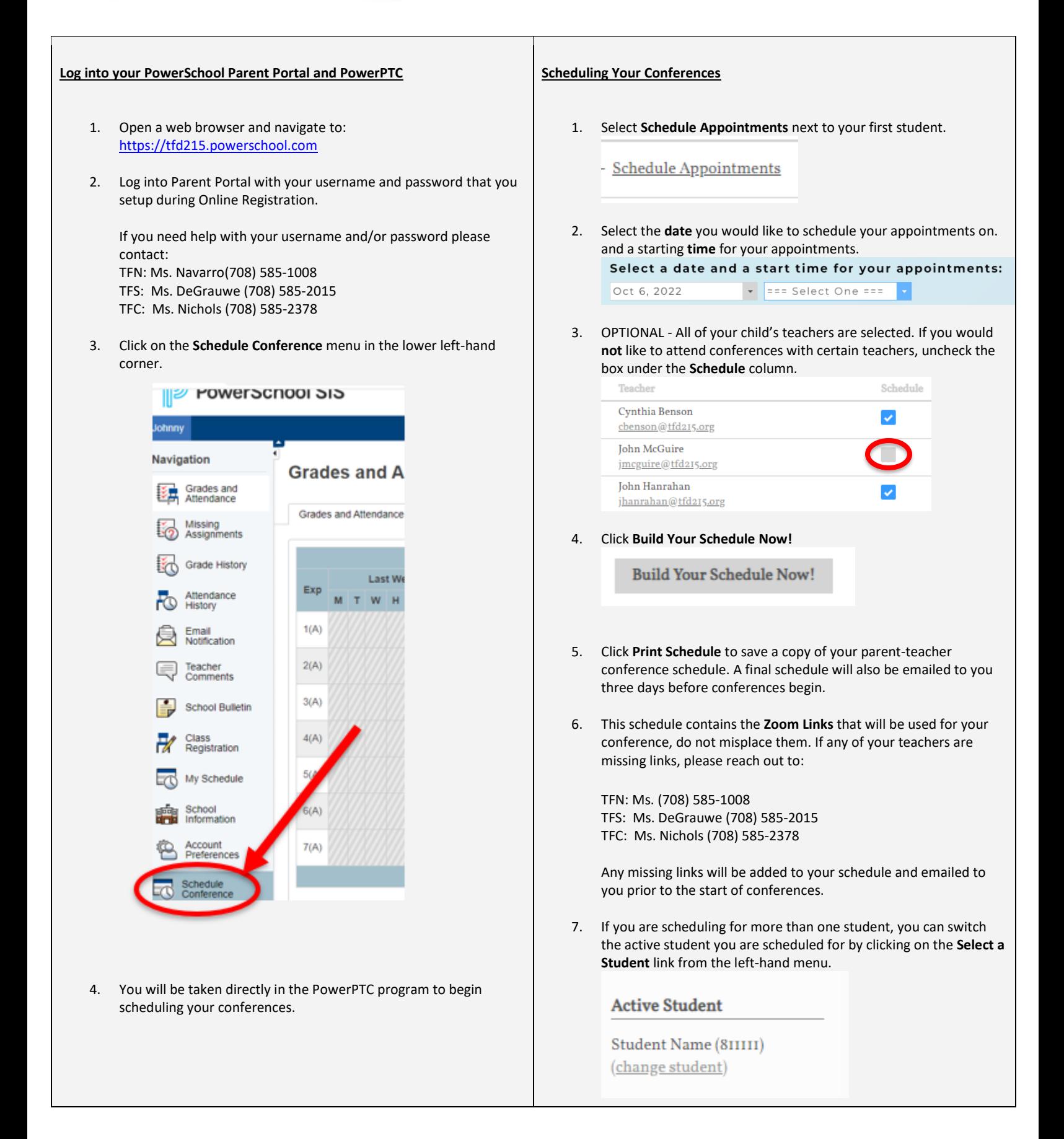

## **Connect to my conferences via Zoom – Day of PTC**

1. On the day of PTC conferences, use the links that you were given when you registered. Additionally, the most up to date list of links was sent to your email about 3 days before conferences begin. If any locations say Contact Information Pending, please reach out to your school for updated information.

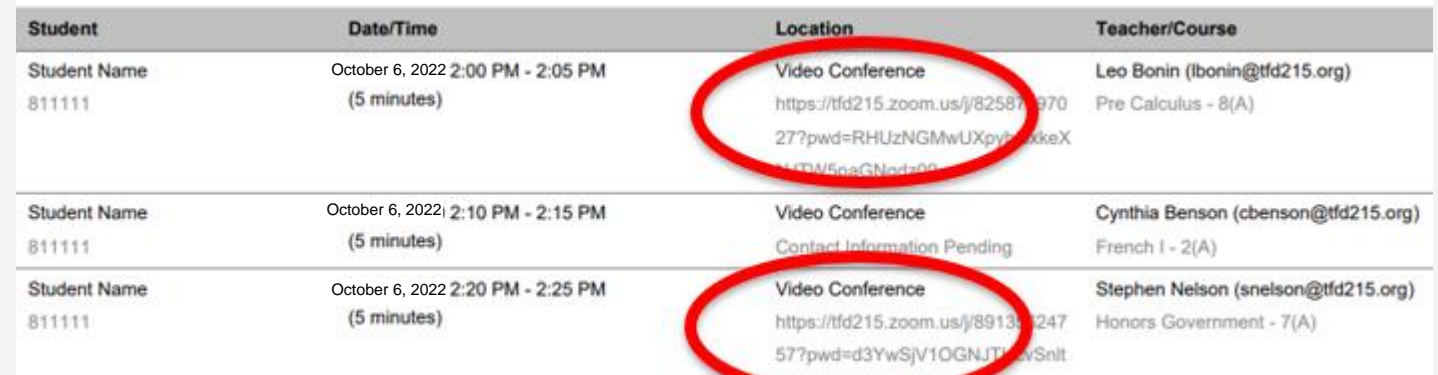

- 2. Before your conferences begin, be sure to download the Zoom application on the device you intend to use. We recommend using the same device that your student uses for their remote learning because it already has Zoom on it.
- 3. Be sure to identify yourself within Zoom as your **Student's Name** when connecting. The best way to do this is to **use the same device your student uses for remote learning** for your Parent Teacher Conferences.
- 4. Be sure to be ready for your conference in advance. Click the link for each conference at least 2 minutes prior to the start of the conference. Teachers and parents have very full schedules and it is important that conferences begin and end on time.
- 5. You will be placed in a waiting room until your child's teacher is ready. You will see a screen like this:

Please wait, the meeting host will let you in soon.